**Using the Flir Thermal cameras, stated as succinctly as possible.**

There are 2 cameras, a Flir One Edge (for Apple & Android phones) + a Flir One Pro LT (Android or Apple versions)

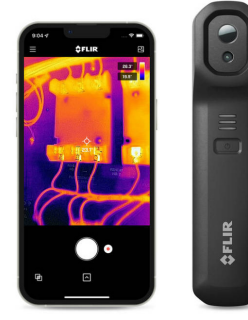

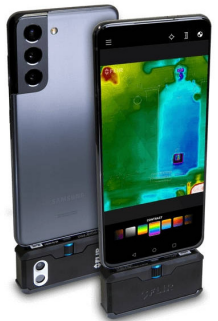

**Start here -**

Charge all your batteries fully - cameras, phones, tablets and battery pack etc.

Download Flir One app from Google PlayStore or Apple AppsStore and Install, giving it all requested permissions. Help is available within it, via the top left menu symbol.

There is a good video at

https://youtu.be/FU\_tGgagHhU

(not totally applicable, but useful for general concepts). Here's a QR code link -

## **Flir One Edge, Apple & Android phones**

Clamp to the back of your phone.

On your phone, run the Flir One app.

Press the Flir power button, & keep pressing until all 3 lights flash rapidly, (it takes up to a minute) As the camera is linking to the phone the lights will flash in sequence,

(you may have to press the button again for this to happen).

Then press 'connect', accept the request to join the Flir wi-fi network and eventually you will see the thermal image on your phone (our experience is that Apple phones are easier to use).

(There is a manual option to lock the temperature scale, but in our experience it's of no use, as the app seems to automatically compensate for the infinity of the sky.)

## **Flir One Pro LT, Android (with usb-c) or iOS (with Apple connector)**

Plug the Flir into the charge socket and turn the adjustment screw to get a good fit. Turn on the Flir camera (small button on base).

On your phone, run the Flir One app, and after starting, you should see a thermal image.

Note: When photographing outdoors, including the sky can cause big colour changes. We've found that it's best to point the camera at an area of wall and window so it has a good, wide-ranging colour scale, and then click the 'lock' symbol beside the scale to 'calibrate' the scale and give a consistent set of thermal images.

Taking a picture with the Big White Button means that the Flir app creates it's own picture gallery, which means that choosing the DC option in the gallery will show the thermal picture as an ordinary photo, lit by as much light as was available.

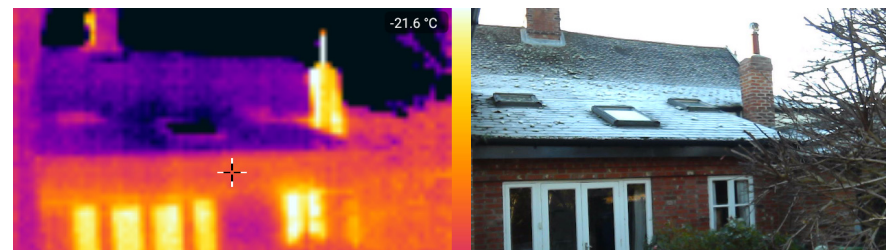

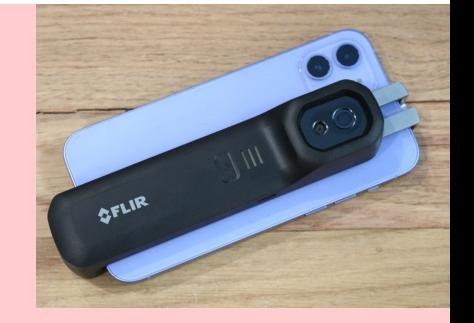

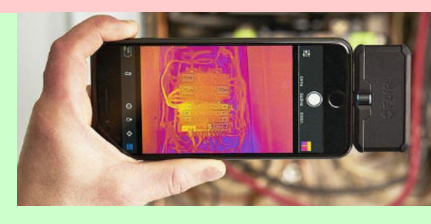

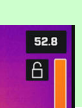

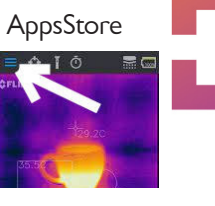

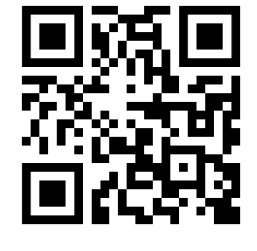